## **Vmware 1.0.8 sous Windows 7 (et XP, 2k3,...) Mise en place du mode bridge sur plusieurs cartes réseau physiques.**

Pour utiliser le mode Bridge de VMWare sous Window, il faut que le « VMWare Bridge Protocol » soit installé sur une carte réseau physique de la machine physique.

Ce mode bridge choisi automatiquement un adaptateur réseau physique de la machine pour faire un pont vers le réseau local physique. Les machines virtuelles (hosts) auront donc la possibilité de travailler sur la même plage d'adresses Ip que les machines physiques. Cette configuration est donc totalement différente des configuration NAT ou « host-only ».

Sans ce protocole, VMWare indiquera que la carte réseau n'est pas détectée. Il est possible que cela soit installé automatiquement sur votre carte réseau mais ce n'est pas toujours le cas. Nous allons donc voir la marche à suivre, ici sous Windows 7.

Petits rappels pour Vmware:

La séquence de touches Ctrl+Alt+Insert remplace Ctrl+Alt+Del dans la machine virtuelle.

« Ctrl+Alt » permet de ressortir de la fenêtre de la machine virtuelle et de pouvoir utiliser le clavier et la souri sur la machine hôte.

Dans l'éditeur de réseau virtuel, nous souhaitons paramétrer le « Vmnet0 » en mode Bridge comme nous le voyons sur cette copie d'écran.(« Bridged to an automatically chosen adapter »).

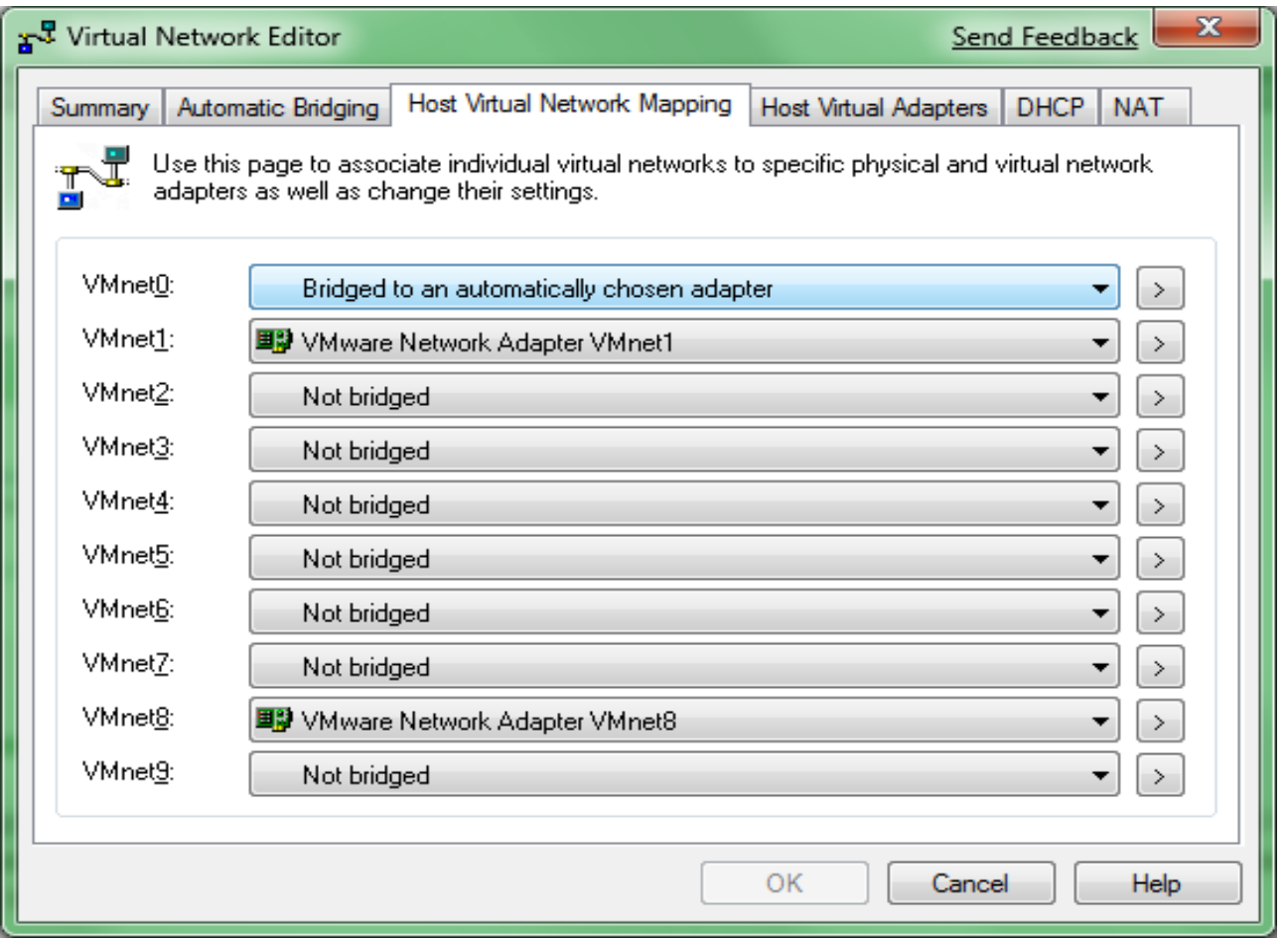

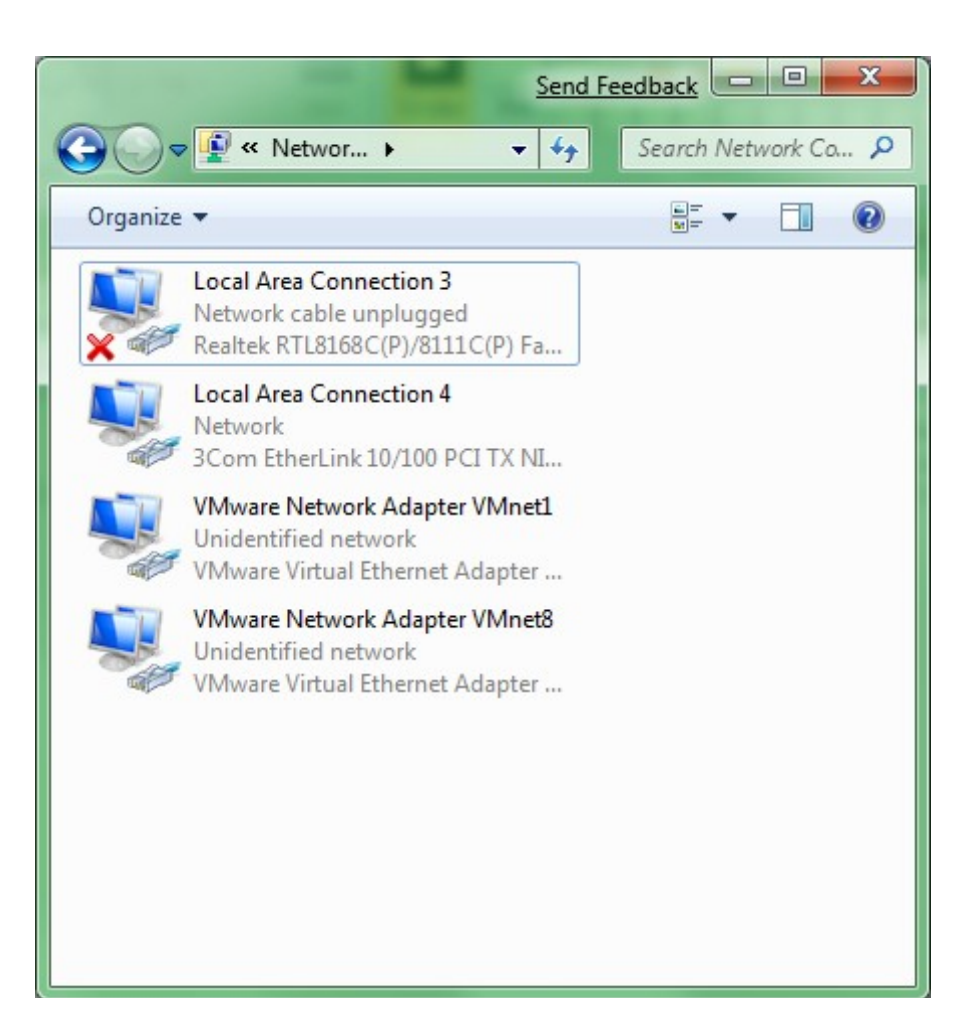

Ouvrez les paramètres réseau de Windows.

Effectuez un clic droit sur votre « Connexion au Réseau Local » que vous souhaitez utiliser pour le Bridge avec Vmware. Puis cliquez sur « Propriétés ».

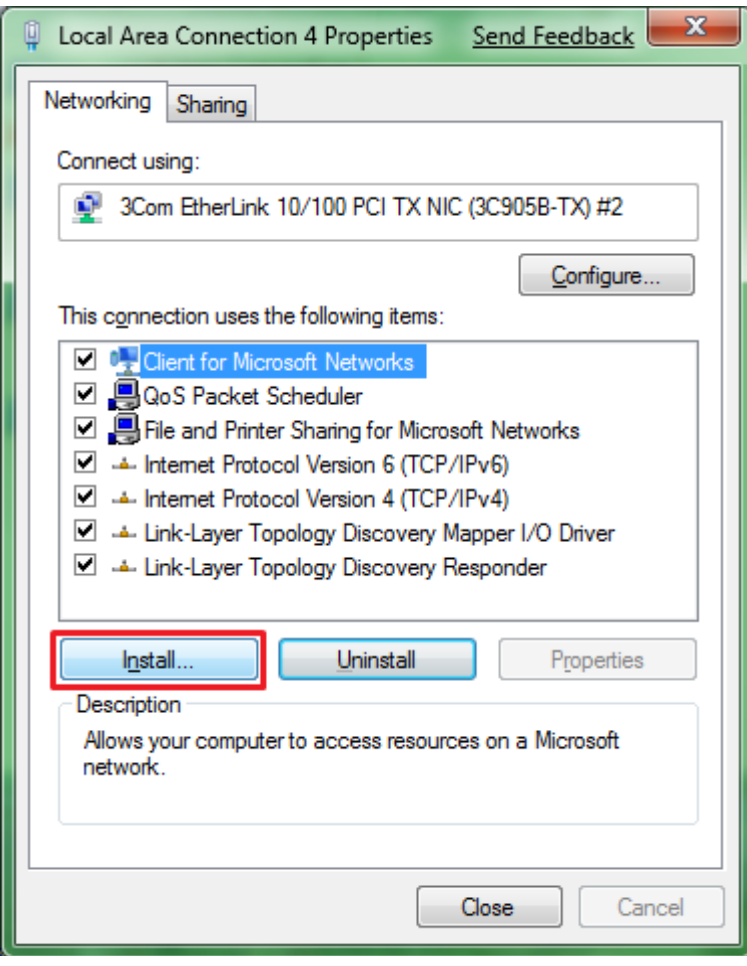

La fenêtre des propriétés apparaît. Cliquez sur « Install... ».

Choisissez l'option « Service ».

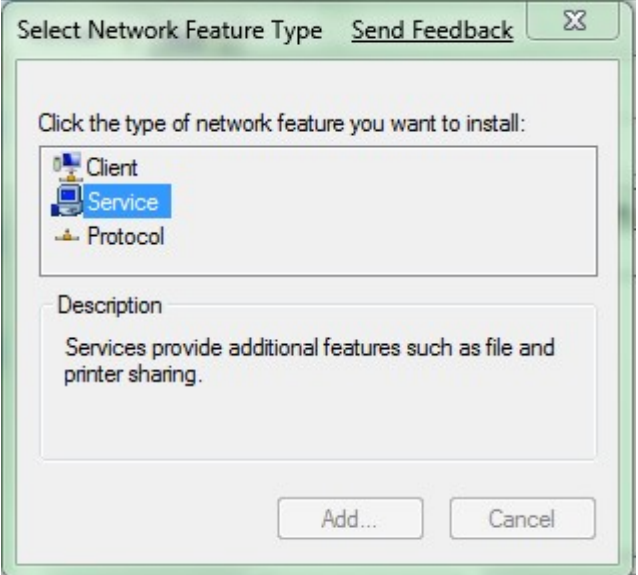

Cliquez sur « Have Disk... » (en français le bouton comportera: « A partir du disque... » ou une phrase semblable).

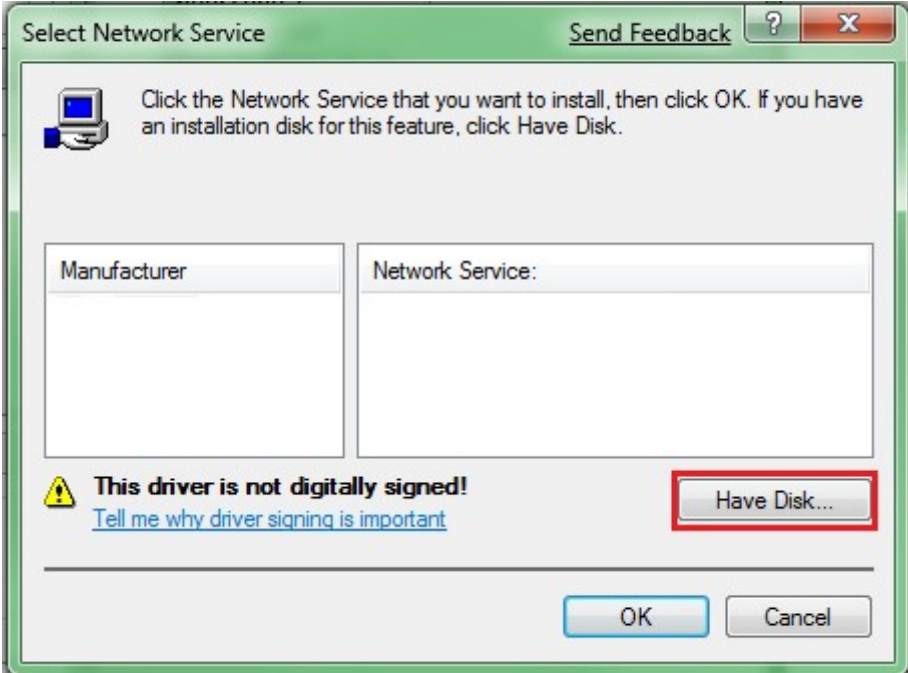

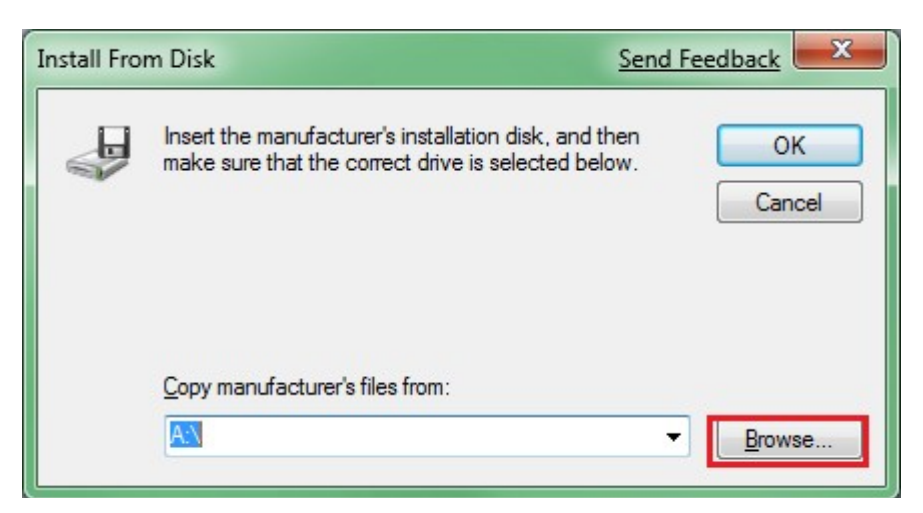

Cliquez sur « Browse... » ou « Parcourir... ».

Allez dans C:\Program Files\VMware\VMware Server

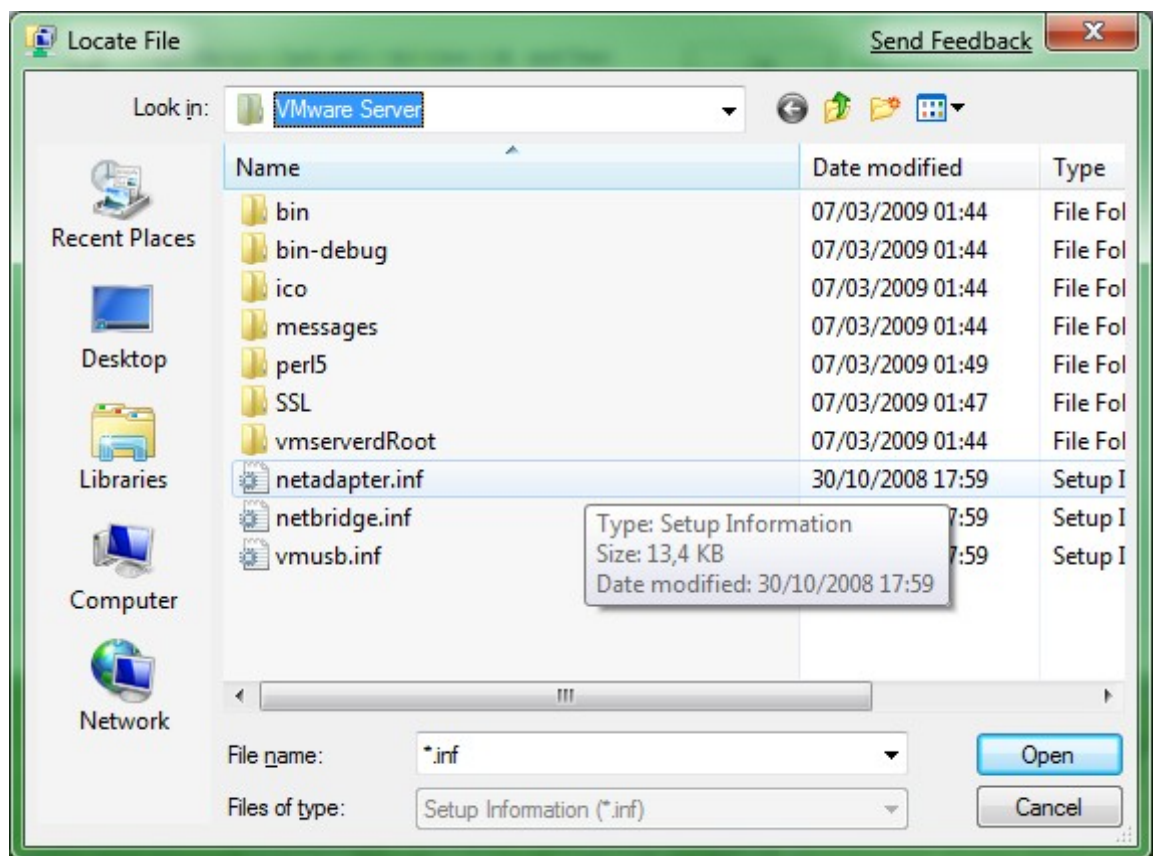

Sélectionnez le driver « netadapter.inf » ou « netbridge,inf » pour créer un pont sur une carte réseau physique. Les 2 fichiers semblent apporter le même résultat.

A noter: on remarque aussi qu'il y a un fichier « vmusb.inf » qui pourrait être utile en cas de problèmes de reconnaissance des périphériques USB.

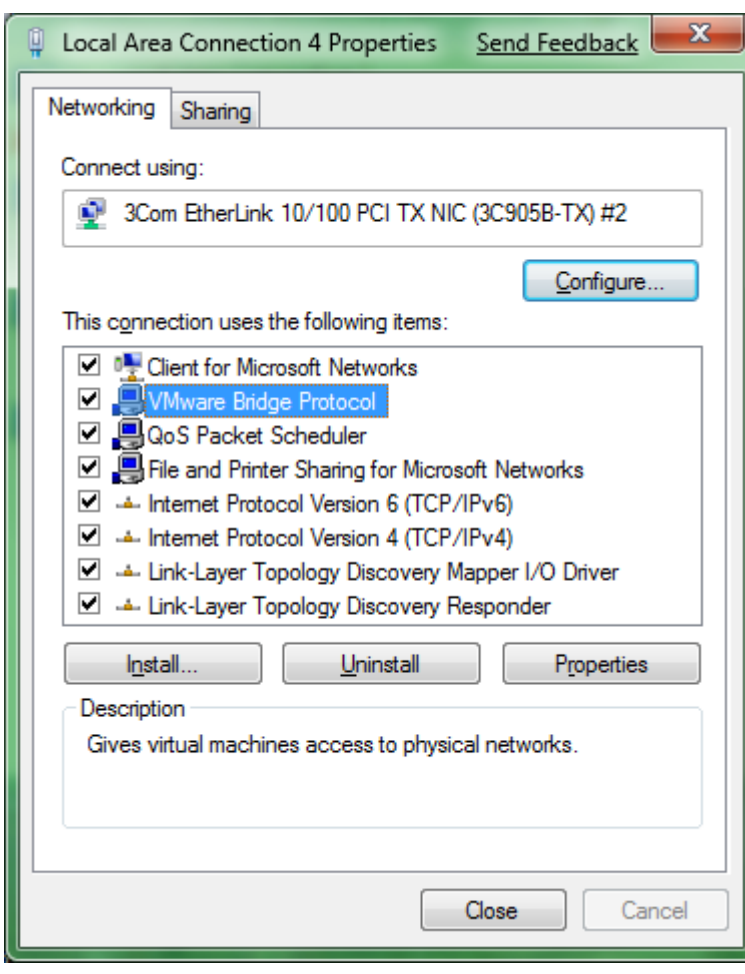

Nous voyons apparaître le service « Vmware Bridge Protocol ».

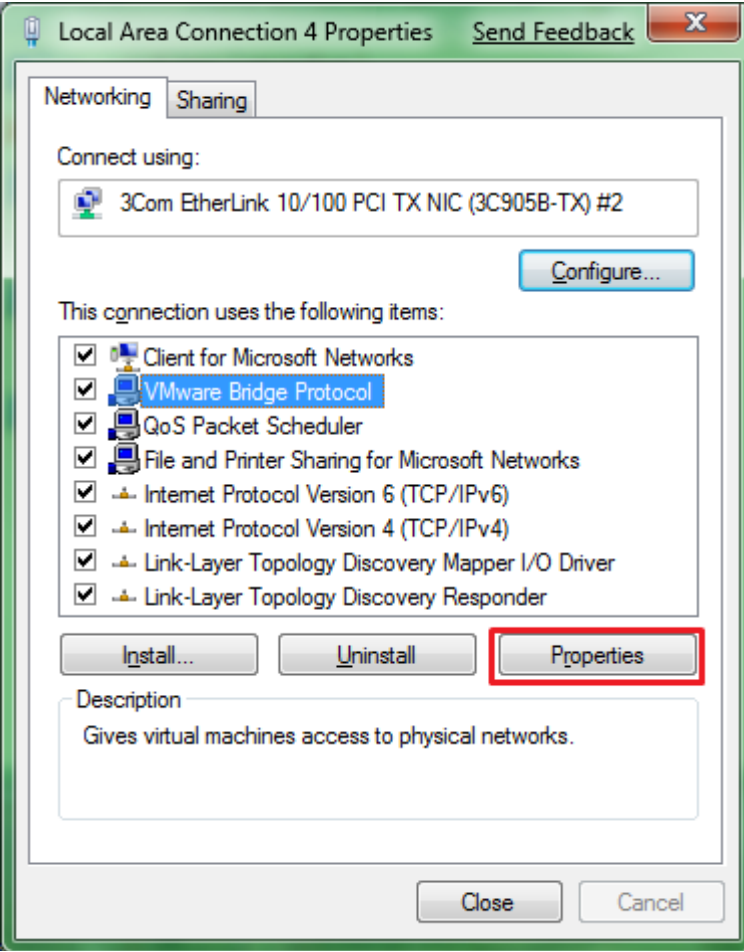

Cliquez sur le bouton « Properties » ou « Propriétés ».

Puis indiquez le numéro d'adaptateur réseau virtuel dans Vmware, dans l'exemple suivant nous avons mis l'adaptateur 0 (zéro) ce qui correspond à l'adaptateur réseau virtuel « Vmnet0 » qui se trouve dans les interfaces réseau de Vmware.

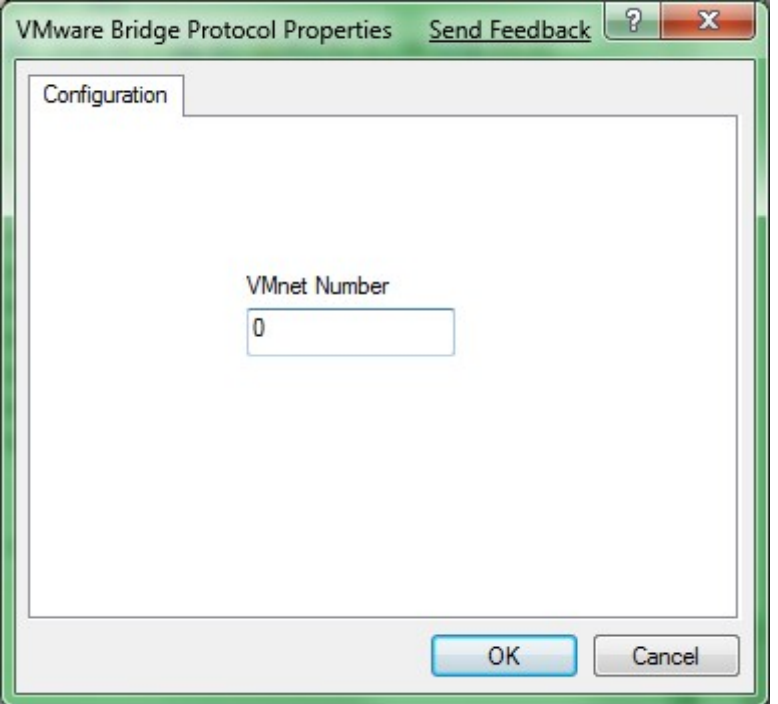

Il faudra redémarrer l'ordinateur pour prendre les changements en compte.

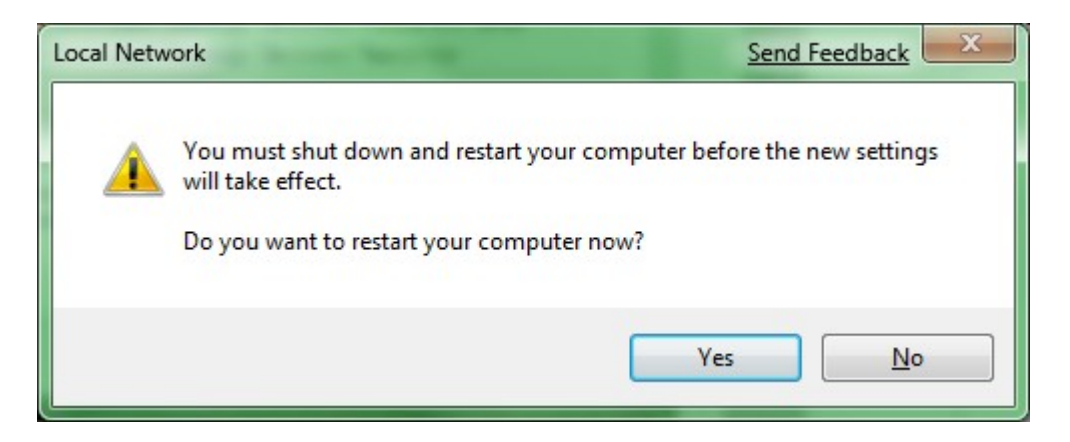

Après redémarrage nous pouvons en bas à droite de la fenêtre de Vmware, dans le cadre rouge que j'ai tracé, que la carte réseau est bien active et connectée. La seule icône non connectée est celle du lecteur CD sur laquelle apparait une petite croix blanche sur fond rouge.

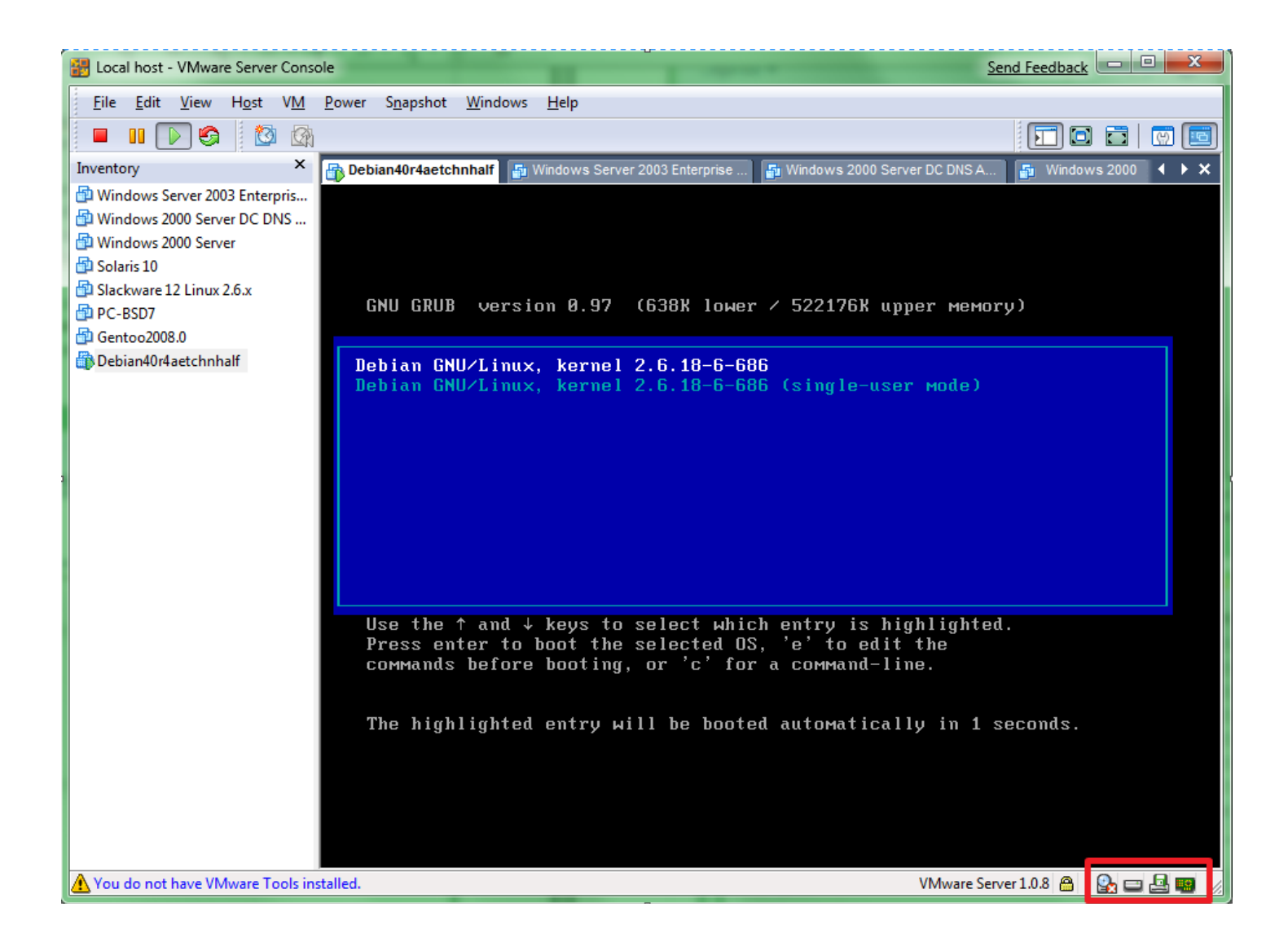

Fin du document.